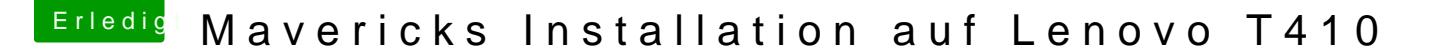

Beitrag von doduco vom 3. Mai 2014, 14:13

Mavericks Installation auf Lenovo T410

Erstellt ein Boot-Stick mit myHack für Mavericks

Anleitung für myHack findet ihr im Wiki:

[http://hackintosh-forum.de/ind &entryID=92](http://hackintosh-forum.de/index.php?page=UserBlogEntry&entryID=92#profileContent)#profileContent

Wichtig ist den Extra Ordner im Boot-Stick einbinden.

[https://dl.dropboxusercontent.com/u/71398145](https://dl.dropboxusercontent.com/u/71398145/Lenovo T410.zip)/Lenovo T410.zip

in S/L/E/myHack.kext/Contentson IBugoths Stick sollten die kexte aus Extra /Extensions vorhanden sein wenn nicht, noch mal mithstayll-Extra installieren

Für das Trackpad wird noch AppleACPIPS2Nub.kext und ApplePS2Controller. oder VoodooXXX .kext benötigt oder eine USB Tastatur/Maus erstmal verwen

[BIOS settin](https://www.hackintosh-forum.de/lexicon/entry/8-bios-settings/?synonym=46)@Bios Revision: 1.35

Setze alles nach default.

Security-> Memory Protection-> Execution Prevention: Enabled

Security-> Security Chip-> Security Chip: Disabled

Config-> Serial ATA (SATA) -> Sata Controller Mode option: AHCI

vom Stick Booten mit -f -v der Bootvorgang läuft durch und es kommt erst ein weißer, dann ein grauer Schirm mit cursor. Etwas warten dann kommt der Mavericks installer. Am Ende der Installation kommt eine Fehler Meldung.

Neu Starten vom Boot-Stick

Aus den Menü myHack Bootloder und Extras installieren

in S/L/E/myHack.kext/ContendterPPulgaintse sollten die kexte vom Boot-Sti Extra /Extensions vorhan behan nsiechni, dann Platte ausbauen und mit Wizard nach S/L/E installieren

Was klappt?

Full QE/CI 1280x800 Keyboard und trackpad (multitouch) Audio Tasten vom Keyboard Brightness Slider (Tasten Pause / Rollen) Sleep and Wake

Wifi - nur mit Bios Patsch /oder Stick LAN USB ExpressCardn Bollagetestet mit USB 3.0 Card BackLight DisplayPort nicht getestet

Was klappt nicht

Cardreader Fn Tasten nur zum teil.

Der DVD-Player benötig ewt. ein Patsch

sudo cp /System/Library/Frameworks/DVDPlayback.framework/Ve /System/Library/Frameworks/DVDPlayback.framework/Versions/A/DVDPlaybac

sudo perl -pi -e 's|\x49\x6E\x74\x65\x72\x6E\x61\x6C|\x45\x78\x74\x6 /System/Library/Frameworks/DVDPlayback.framework/Versions/A/DVDPlayback

Gruß Doduco

Mavericks Update 10.9.3 UPDATE METHOD: OSXUpdCombo10.9.3 Install, Neustarthes ohne Probleme Warum sind die Bilder weg? hab ich was falsch gemacht? doduco

Beitrag von Griven vom 3. Mai 2014, 14:41

Du hast die Bilder falsch verlinkt, daran liegt es, dass sie nicht ange Deiner Dropbox auf das Bild mache einen Rechtsklick und wähle "öffentl aus. Diesen Link verwendest Du dann um die Bilder einzubinden.

Beitrag von doduco vom 3. Mai 2014, 15:04

hab ich eigentlich so gemacht, ich versuche es noch mal

hmm irgendwie klappt das nicht

wenn ich Bild einfügen benutze und die URL einfüge erscheint nur das fake I

[https://www.dropbox.com/s/tvbjtdcqx53otko/Mac](https://www.dropbox.com/s/tvbjtdcqx53otko/MacBook T410.jpg)Book%20T410.jpg [https://www.dropbox.com/s/23znnve5yvsw1s6/](https://www.dropbox.com/s/23znnve5yvsw1s6/Macbook-DVD.jpg)Macbook-DVD.jpg

danke doduco

Beitrag von Griven vom 3. Mai 2014, 16:46

Die Dateien liegen aber auch im Public Ordner der Dropbox?

Beitrag von doduco vom 3. Mai 2014, 16:55

ja da liegen sie ich glaube jetzt hab ich's hin bekommen die Bilder sind da.:-)

es ist ja einfacher ein System Installieren als ein paar Bilder einbinden.:-(

Gruß Doduco

Beitrag von ProfA12345 vom 3. Mai 2014, 20:36

Danke, für die Anleitung und die Bilder sind da. Ist in Wiki und HWC. Siehe: [http://hackintosh-forum.de/ind &age=T](http://hackintosh-forum.de/index.php?page=Thread&threadID=16072)hread&threadID#160 [http://hackintosh-forum.de/ind &&userID=100](http://hackintosh-forum.de/index.php?page=UserBlogEntry&userID=10067&entryID=295)67&entryID=295

Beitrag von doduco vom 3. Mai 2014, 21:45

Danke fürs einstellen ins Wiki

ewt. hatt noch jemand eine Lösung für den Cardreader

Doduco

Beitrag von ProfA12345 vom 3. Mai 2014, 21:54

Für den CardReader: Lass mal SystemInfo drüber laufen und poste davon ein

Für die FN-Tasten am Keyboard ghibttp://haeskintoshdass [forum.de/ind &D=15280&highligh](http://hackintosh-forum.de/index.php?page=Thread&threadID=15280&highlight=Ukelele)t=Ukelele

Beitrag von doduco vom 3. Mai 2014, 22:37

nicht schon wieder ein Bild.:-(

Ven ID: 1180 Vendor: Ricoh Co Ltd Dev ID: e230 Device : Memory Stick Host Controller Class : Generic system peripheral Subclass: System peripheral

Ven ID: 1180 Vendor: Ricoh Co Ltd Dev ID: e822 Device: MMC/SD Host Controller Class: Generic system peripheral Subclass: SD Host controller

Beitrag von ProfA12345 vom 3. Mai 2014, 22:40

Bilder lassen sich so ganz einfach einbinden:

Unte**Dateianhänges Bild hochladen. Dann gibt es auf der rechten Seite ein w** Hiermit kann man Bilder Forenintern einbinden.

Grauenvolles "Erklärbild":

[https://www.hackintosh-forum.de/forum/thread/16069-mavericks-ins](https://www.hackintosh-forum.de/forum/thread/16069-mavericks-installation-auf-lenovo-t410/)tallation-auf-leno800-t410/

Beitrag von doduco vom 4. Mai 2014, 11:26

nach dem ich mit mein MacBook-Plastik, weil Alu war alle &.. ein wenig gespi unangenehm aufgefallen das die eingestellte Bildschirmhelligkeit nicht gespe

nach einigen suchen fand ich folgendes.

Bitte keine Links zu Fremdforen, du darfst nat. gerne eine Anleitung, welche schreiben. Ein Mod.

na ich weis nicht was das soll :nocomment:

also sucht bei he*l*ißhee/nMeancHilfieach BildschirmheldleigkeLiitnk ist wahrscheinlich für irgend ein Mod unerwünscht

Automatisches Starten

brightness -> /usr/bin

com.brightness.plist > /Library/LaunchAgents

```
Helligkeit des Bildschirms auf die Hälfte reduziert in com.brightness.plis
```
<key>ProgramArguments</key>  $\langle$  array  $>$ <string>/usr/bin/brightness</string>  $<$ string > 0.5 </string > </array>

Gruß Doduco

Beitrag von ProfA12345 vom 4. Mai 2014, 11:27

Was meinst du mit: "MacBook-Plastik, weil Alu war alle"?

Beitrag von doduco vom 4. Mai 2014, 11:32

na das Lenovo T410.:-) mußte nur noch nen Apfellogo auf den Deckel kleben. Und wenn einer fragt was das ist, dann sachste: Das ist nen MacBook-Plastik, weil Alu war alle…..

Beitrag von ProfA12345 vom 4. Mai 2014, 12:28

Achso, sehr clever. xD

Beitrag von doduco vom 20. Mai 2014, 21:30

da ich hier im Forum ein Thema verfolgt habe in der es um Notebook mit Inte ging und beim User Verständnis Probleme auftraten hier einige Informationer Graphic des T410.

Das Lenovo T410 hat eine Intel HD Graphics der 1. Generation (Arrandale) die Beschleunigung/ Auflöspuantgchset Kreuxtemmit öglich.

mehr Infos unter

[http://hackintosh-forum.de/ind &ntryID=244](http://hackintosh-forum.de/index.php?page=UserBlogEntry&entryID=244#profileContent)#profileContent

und mit Goole [GUIDE] 1st Generation Intel HD Graphics QE/CI

Gruß doduco

Beitrag von camellion vom 29. Juni 2014, 17:59

Heist Multitouch bei dir, zwei Finger scrollen? Oder kannst du Pinch to Gesten nutzen?

Beitrag von doduco vom 29. Juni 2014, 20:08

zwei Finger scrollen, drei Finger Gesten leider nicht.:-(

Beitrag von stikkx vom 11. Juli 2014, 14:32

Hallo Zusammen,

erstmal vielen Dank für die Anleitung. Ich hab da ein Problem und eine Frage

Zu erst beim erstellen des Bootsticks soll danach der Ordner E eingebunden werden. Also der inhalt in den gleichnamigen ordner ersetzten? Oder wie genau? So hab ich es gemacht.

Jetzt zu meinem Problem. Wenn ich vom Stick boote mit Parametern -f -v d Zeit und iwann wird der Bildschrim schwarz und bleib dann auch so.. Kann i geben damit ihr mir helfen könnt?

Danke!

EDIT:

Ich habe noch ein bisschen mit Bootflags rumgespielt, Bei GraphicsEnabler=

\*\*\*\* [IOBluetoothHCIController][SearchForTransportEventTimeOutHandler] -Controller Transport!

Eventuell hilft das ja... Hab ihr eine Idee was ich noch machen kann?

Beitrag von Ehemaliges Mitglied vom 11. Juli 2014, 14:35

erstmal: :hware:

Beitrag von stikkx vom 11. Juli 2014, 15:03

Hab ich eben gemacht nur leider nach meinem Post...

Beitrag von ProfA12345 vom 11. Juli 2014, 15:04

Nein, deine Signatur ist noch leer.

Beitrag von stikkx vom 11. Juli 2014, 15:08

Oh mist... ich hab es in persöhnlich geschrieben... jetzt passt es... SORRY

Beitrag von doduco vom 11. Juli 2014, 17:35

Wenn der Bildschirm schwarz und bleib, ist das ein Zeichen daß das Syst

nicht zurecht kommt. Es fehlt der AppleIntelHDGraphicsFB.kext

In S/L/E vom Boot-Stick sollten die kexte aus Extra /Extensions vorhanden s

Beitrag von stikkx vom 12. Juli 2014, 11:24

Hi

Also ich mach das zum ersten mal... Muss ich den Extra Ordner vom U! durch deinen ersetzen? Was mir gerade noch aufgefallen ist, da ist ein Ordner 10.9.2, ich ha wichtig? Und zuletzt, was ist S/L/E? So einen Ordner habe ich nicht.

Sorry das ich mich so dumm anstelle!

Vielen Dank euch!

Gesendet von meinem iPad mit Tapatalk

Beitrag von doduco vom 12. Juli 2014, 13:24

Den Extra Ordner kannst du ersetzen. Für 10.9.3 AppleIntell org.chameleon.Boot.plist aus den Ordner 10.9.2 verwenden. Vorher solltest Du dir mal die Wiki anschauen. Es gibt unter OSX einige Ve kennen sollte.:-)

Beitrag von stikkx vom 14. Juli 2014, 14:13

Hey Vielen Dank, das hat geholfen! Ich hab nen neuen Stick erstellt, Ext den aus dem Ordner dort hinkopiert. Jetzt bleibt er an folgender stehe danke!

Gesendet von meinem iPhone mit Tapatalk

Beitrag von svenmac vom 14. Juli 2014, 16:27

Hallo!

Versuche mal Bitte zusätzlich noch mit -f zu booten, damit der Cache ignorie

Beitrag von stikkx vom 14. Juli 2014, 16:44

Hi, das bringt das selbe Ergebnis.... ich hab mit -v -f gebootet... Leider der

Gesendet von meinem iPhone mit Tapatalk

Beitrag von Ehemaliges Mitglied vom 14. Juli 2014, 16:56

Lösche für die Installation die Intel Grafik Kexte:

Code

- 1.AppleIntelFramebufferAzul.kext
- 2.AppleIntelFramebufferCapri.kext
- 3.AppleIntelHD3000Graphics.kext
- 4.AppleIntelHD3000GraphicsGA.plugin
- 5.AppleIntelHD3000GraphicsGLDriver.bundle
- 6.AppleIntelHD3000GraphicsVADriver.bundle
- 7.AppleIntelHD4000Graphics.kext
- 8.AppleIntelHD4000GraphicsGLDriver.bundle

9.AppleIntelHD4000GraphicsVADriver.bundle 10.AppleIntelHD5000Graphics.kext 11.AppleIntelHD5000GraphicsGLDriver.bundle 12.AppleIntelHD5000GraphicsVADriver.bundle 13.AppleIntelHDGraphics.kext 14.AppleIntelHDGraphicsFB.kext 15.AppleIntelHDGraphicsGA.plugin 16.AppleIntelHDGraphicsGLDriver.bundle 17.AppleIntelHDGraphicsVADriver.bundle 18.AppleIntelSNBGraphicsFB.kext

Alles anzeigen

Beitrag von doduco vom 14. Juli 2014, 19:16

Sind den die kexte aus Extra /Extensions auch in System/Libary/Extensions ?

die AppleIntelHD3000xxx bis AppleIntelHD5000xxx und AppleIntelHDGraphics kannste aus System/Libary/Extensions löschen der Rest sollte eigentlich nic

Beitrag von Ehemaliges Mitglied vom 14. Juli 2014, 20:10

Wieso Extra Extensions? Da sollten zumindest keine Grafik Kexte sein.

Sent from my iPad using Tapatalk

Beitrag von doduco vom 15. Juli 2014, 00:16

die kexte in Extra /Extensions sind für myHack post installation

ich kann die Probleme nicht nachvollziehen eigentlich sollte der erstellte Booten.:-( ewt. ist beim erstellen des Stick was schief gelaufen.

kurze Anleitung

1. nach erstellen des Bootstick mit myHack, myHack noch mal aufrufen!

2. Select Install Extra und wähle den Extra Ordner aus den Anhang

3 Für das Trackpad wird noch AppleACPIPS2Nub.kext und ApplePS2Controller oder VoodooXXX .kext benötigt oder eine USB Tastatur/Maus erstmal verwenden.

4 sollte der Stick nicht Booten Chamiteleron Bobbaldscakder Installieren

ich hab noch mal ein ein Stick mit 10.9.3 erstellt und der Bootet ohne Proble etwas Geduld haben wenn das Bild Weiß, dann Grau mit Mauszeiger ist nach ca. 2 bis 3 Minuten erscheint der Mavericks Installer.

Beitrag von camellion vom 22. Juli 2014, 23:35

Für die es interessiert. Es gibt die Möglichkeit zumindest das switchen d Messagecenter ,mittels Kurzbefehle einzustellen. Dazu wird der Voo benötigt und unter Systemeinstellungen>Tastatur>Kurzbefehle>M Kurzbefehl durch 3 Finger-Geste festlegen. Dir 3 Fingergeste löst eine Ta diese wird dann eingetragen. Wenn Ihr Command und Option Taste vertauscht habt, diese Einstellung danach durchführen.

Beitrag von stikkx vom 24. Juli 2014, 11:00

Hallo zusammen,

ich hab endlich wieder Zeit gefunden mich dran zu setzten. Kurze Frage zu Soll der umbenannt werden, bevor ich den ordner Extra auswähle mit MyHack?

Momentan kommt folgender Fehler wo er dann stehen bleibt nach 35 mir Notebook ausgemacht:

Hab den stick bestimmt drei mal erstellt... iwas passt dort bei mir nicht

Danke für eure Hilfe!

Beitrag von Ehemaliges Mitglied vom 24. Juli 2014, 11:15

Habe mir gerade mal das Paket aus der Anleitung geladen und angescha aber erstmal durchblicken....

Die Kexte aus dem Ordner 10.9.2 hören eigentlich nach System/Library /E Warum es den Ordner noch mal in Extra gibt erschliesst sich mir nicht. Auc in E/E befinden hören eigentlich nach S/L/E.

Beitrag von stikkx vom 24. Juli 2014, 11:25

Okay, ich war schon etwas verwirrt. Also kann ich im prinzip alles aus 10. und den Ordner löschen? Und den Inhalt Von E/E auch nach S/L/E kopieren?

Darauf einfach stick erstellen und mit MyHack Extra installieren und dann T410 auswählen?

DANKE!

Beitrag von Ehemaliges Mitglied vom 24. Juli 2014, 11:41

Nein, nicht ganz, du must den Ordner Extra aus dem Paket dann wählen, al nach S/L/E, nur die Kexte mehr nicht. Der Extra Ordner sollte dann wie folgt

Du kannst die Kexte auch nicht einfach nach S/L/E kopieren, Du musst s bzw anschliessen Rechtie reparieren

Beitrag von stikkx vom 24. Juli 2014, 11:47

Alles klar danke, installiere ich den die kexte in den anderen Ordner ? soweit ich gesehen habe nicht wirklich was. Nur wie man Kexte mit dem Kext

Ich komm mir schon recht blöde vor... Aber danke für eure geduld

Beitrag von grt vom 24. Juli 2014, 12:17

sagt mal.....

ich hab gerade mal die thinkwiki zur ausstattung der T410 befragt: es gibt nur mit der integrierten intelHD - einer GM5700 -> ist die überhaupt weiteres modell, in dem zusätzlich noch eine nvidia nvs 3100m ve meinung nach oob laufen dürfte. optimus ist eigentlich immer abschaltba und man kann zwischen den grafiken frei wählen.

[doduc](https://www.hackintosh-forum.de/user/1283-doduco/)odu sagst nichts über die Grafik deines T410? hast du u.u. nur mit de und die intel ist deaktiviert? undstikkxdu hast ein modell ohne nvidia? es könnte sein, dass deine proble dass osx mit der intel generell nicht klarkommt - wenn du eine nvidia dr der.

Beitrag von doduco vom 24. Juli 2014, 12:47

1. nach erstellen des Bootstick mit myHack, myHack noch mal aufrufen!

2. Select Install Extra in myHack und wähle den Extra Ordner aus den Anhang. myHack Installiert dann die kexte aus Extra/Extensions nach System/Libary/Extensions/myHack.kext/Contents/PlugIns!

Für 10.9.3 AppleIntelHDGraphicsFB.kext aus den Ordner 10.9.2 in Extra/Exte austauschen und org.chameleon.Boot.plist in Extra austauschen

die Kexte in Extra/Extensions sind nur für myHack post installation! und werden vom System nicht geladen!

3 Für das Trackpad wird noch AppleACPIPS2Nub.kext, AppleF VoodooXXX .kext benötigt. Oder eine USB Tastatur/Maus erstmal verwenden.

[gr](https://www.hackintosh-forum.de/user/8470-grt/)t

Das Lenovo T410 hat eine Intel HD Graphics der 1. Generation (Arrandale) siehe post (15)

Beitrag von stikkx vom 24. Juli 2014, 12:57

[gr](https://www.hackintosh-forum.de/user/8470-grt/)tlch hab nur die IntelHD drin

[doduc](https://www.hackintosh-forum.de/user/1283-doduco/)ogenau so habe ich es gemacht, dabei kam der oben aufgeführte feh mit GraphicsEnabler=No Die Kext aus Post 30 einfach rauslöschen oder muss ich dafür i drüberlaufen lassen? die Sachen an Punkt 3 brauch ich ja nur wenn ich keine exterr installieren benutzte, richtig?

Beitrag von doduco vom 24. Juli 2014, 13:25

nein, Du musst nichts löschen. Schau doch mal ob auf den Stick in S/L/E/myHack.kext/Contents/PlugIns die und einige mehr aus Extra/Extensions vorhanden sind. was für eine version von myHack benutzt du?

Beitrag von stikkx vom 24. Juli 2014, 13:30

Schaue ich heute Abend nach gerade den Stick nicht zu Hand.

Myhack habe ich 3.3.1 die aktuelle Version benutzt.

Beitrag von doduco vom 24. Juli 2014, 14:15

das ist OK noch eine Frage was hat das T410 für eine Auflösung? 1440x900 oder 1280x8

Beitrag von camellion vom 25. Juli 2014, 13:26

Hallo,

Ich habe erfolgreich mit myhack und Chamäleon boot OSX Mac zum laufen aus Interesse einen boot Stick mit clover erstellt, der auch ganz gut funktic funktioniert nicht. Weis Jemand was bei clover zusätzlich zu beachten ist u gepatchter AppleHDA.kext ans laufen u bringen?

Beitrag von doduco vom 25. Juli 2014, 13:38

Für den Sound mit myhack in der org.chameleon.Boot.plist den key HDAEnab

<key>HDAEnabler</key> <string>Yes</string>

mit clover kenn ich mich nicht aus...

Beitrag von stikkx vom 29. Juli 2014, 00:14

Also bei mir passt es soweit. Ich habe die Ordner verglichen.... Ich hab m benutzte das erste Airbook mit 10.6.8 für die Erstellung.. könnte das ein Pro

gibt es evt die Möglichkeit das Jemand ein Diskimage(von einem funktio meinen FTP von mir läd?

Endweder bin ich einfach zu doof oder iwas passt bei mir nicht...

Danke Trotzdem!

Beitrag von crazycreator vom 29. Juli 2014, 00:25

Das wird aus lizenzrechtlichen Gründen nicht möglich sein und wohl sofern du hier von einem komplettem OS-Stick redest?

Beitrag von camellion vom 29. Juli 2014, 22:33

@ doduco:

Danke dir. Das Book läuft über cameleon schon perfekt auch mit sound. Abe ich bereits einiges versucht, aber irgend etwas muss bei clover noch bea hda und patch hda habe ich da aktiviert aber dennoch gut die soundausgabe Beitrag von DoeJohn vom 30. Juli 2014, 00:46

[camell](https://www.hackintosh-forum.de/user/22309-camellion/)ionhware:

Beitrag von stikkx vom 6. August 2014, 12:02

[crazycrea](https://www.hackintosh-forum.de/user/23786-crazycreator/)tor

Ja das meinte ich. Naja iwie will es nicht, iwas mache ich wohl total nochmal später dran. atm keine Zeit.

Danke euch allen trotzdem!

Beitrag von Hansel01 vom 11. August 2014, 18:34

Hallo zusammen,

ich habe auch einen T410 den ich mit Win7, Linux und MountenLion a absolut super, bis Linux (Ubuntu) ein Update machte. Danach konnte ic nicht mehr starten. Also habe ich Linux gelöscht und MountenLion neu installiert. Das geht zwa es mit -x (sichere Modus) starte. Nicht so zufriedenstellend. Da habe ich mir gedacht, warum nicht diese Lösung einmal ausprobieren.

Alsomit MyHack einen Installationsstick erstellt und mit -v -f gestartet booten hängen.

waitingForSystemMapper

Backtrace 0xffffff800060651b 0xffffff80005adc8a 0xffffff800023abf8 0xfff 0x0 0x0

Vielleicht könnte ihr mir einen Tip geben wo ich noch dran drehen könnte.

Mein T410 hat unter Windows die Auflösung 1440 x 900, BIOS Version 1. CPU Intel Core i5 M540 2,53GHz, 8192MB Ram.

Danke Thomas

Beitrag von svenmac vom 11. August 2014, 18:51

Das abschreiben der Fehlermeldung bringt nichts. Den Bildschirm abfotogra hochladen

Beitrag von doduco vom 12. August 2014, 06:44

für die Auflösung 1440 x 900 passt der AppleIntelHDGraphicsFB.kext aus me versuch mal diesen.

edit: das Lenovo Model 2522DM1 hat eine nVIDIA Quadro NVS 3100M Graphic, die AppleIntelHDGraphicsFB.kexte aus mein Paket sind dafür nicht geeignet. Die DSDT.aml wird vermutlich auch nicht geeignet sein.

Gruß doduco

Beitrag von Hansel01 vom 12. August 2014, 09:55

Erst einmal vielen Dank für eure Antworten. Habe den Stick entsprechend geändert. Er fährt aber noch immer nicht hoch. Ich hoffe das mit dem Bild der Fehlermeldung klappt. Versuch der Erste.

mfg Hansel

[Fehlermeld](https://www.dropbox.com/sc/0j0xcd31jkarzlx/AAB3qCFboo9wcq4M6zdube5Ra)ung

Beitrag von vom 12. August 2014, 10:25

Versuche mal mit -x -v zu starten.

Hast du Biies Einstellumichtig gesetzt.....?

Beitrag von doduco vom 12. August 2014, 10:52

auch der kext aus den Anhang ist für deine Graphic nicht geeignet.:-( hatte leider Gesten nicht beachtet das dein Lenovo ein 2522DM1 ist.

so wie das aussieht wird fakeSMC nicht geladen.

Beitrag von DoeJohn vom 12. August 2014, 11:50

Man sollte, wenn es nicht klappt, es auch mit UniBeast versuchen. Bei de MyHack besser, bei dem anderen UbiBeast! Und bei der Erstellung vom Un am Anfang die Methode für Notebooks nehmen!

Beitrag von Hansel01 vom 12. August 2014, 12:18

Hallo Gandalf,

di[e Bios Einstell](https://www.hackintosh-forum.de/lexicon/entry/8-bios-einstellungen/?synonym=188)ungeleihen eigentlich stimmen.

Wenn ich mit -x -v starte komme ich zur Installation. Er will aber n installieren.

FehlermeldungDas Installationsprogramm kann das Volumen nicht für vorbereiten. Möglicherweise müssen Sie ihr Volumen mithilfe des Festplatt reparieren."

Die Reparatur brachte jedoch keinen Erfolg. "Das Volumen "MacOSX Ordnung.

Komisch ???

Ich hatte ja geschrieben das auf dem Rechner MountenLion schon top li Ubuntu Update er nicht mehr MacOs startete. Nach einer Bootreparatu wieder. Beim letzten Ubuntu Update war eine Reparatur nicht mehr erfolg die beiden Linux Systeme gelöscht, und den frei gewordenen Fes verwendet. Dazu habe ich diesen Platz mit einem Linux Bootstick und gp und dann als HFS+ formatiert.

Ich habe das dumme Gefühl, ich muss erst alles unter Mac partitionieren Mac installieren.

Was meint ihr?

mfg Hansel

Beitrag von vom 12. August 2014, 12:29

Lösche die ganze Partion und erstelle eine neue dann sollte es klappen.

Beitrag von Hansel01 vom 12. August 2014, 12:38

Nur die Mac oder die ganze Platte inkl. Windows?

Wenn ich nur die Mac Partition lösche kommt wieder di Installationsprogramm ..." siehe oben.

Irgend etwas scheint da auf der Platte zu sein was ihm nicht schmeckt.

mfg Hansel

Beitrag von vom 12. August 2014, 12:40

Dann muß du wohl alles killen das ist halt OSX.

Beitrag von Hansel01 vom 12. August 2014, 12:45

Brauche aber auch Windows später noch drauf. Also die komplette Platte aufteilen, die für Mac als Mac OS als Extendet journaled mit GUID-Partitie Windows mit Master Boot Record?

mfg Hansel

Beitrag von vom 12. August 2014, 12:51

[http://hackintosh-forum.de/ind &ntryID=132](http://hackintosh-forum.de/index.php?page=UserBlogEntry&entryID=132#profileContent)#profileContent

Beitrag von Hansel01 vom 13. August 2014, 13:15

Super Danke! Lese mal...

So, Festplatte neu unter Mac partitioniert.

Dann Windows installiert. OK.

Neu vom Maverick-Stick (erstellt mit myHack) gebootet und Mavericks inst vom Stick und installieren wurde mein Pad und die Tastatur vom T410 erkannte sie benutzen.

Rechner neu gestartet, Stick als Bootmenium, dann die MAC OSX Partition a x -v gestartet. Mavericks startet aber im safe boot mode. Kann myHack nicht benutzen. O nicht.

Auflösung 1440 x 900. Tastatur geht, Mauspad nicht, benutze Usb Maus.

Irgend jemand eine Idee wie ich weiter komme?

Mfg

Hansel

Beitrag von svenmac vom 13. August 2014, 13:24

Wenn Du OSX Installieren willst bist du Gezwungen eine GUID Partitior Sofern dein Bios eine Uefi-Firmware ist, stellt das Installieren von Windo dar bzw das Bios/Uefi findet die Betriebsystem-Installationen auch. Wenn dein Bios kein UEFI hat dann brauchst du eine MBR-Hybrid-Partitio OSX Automatisch wenn Du mit dem Festplattendienstprogramm neben ei auch eine Fat/Fat32 Partition mit Partitionierst. Dann kann Windows im einen MBR schreiben und er wird vom Bios auch ausgewertet. Chameleon Installiert wird, findet deine GUID OSX Partition schon, nur das normale Bio

Folglich, von OSX die Partitionstabellen erstellen lassen, Hybrid-MBR bzw Windows installieren, dann OSX und dann unter OSX Chameleon Installieren.

Beitrag von stikkx vom 19. August 2014, 16:25

Ich werde es heute mal mit Unibeast testen... mal ne bescheidene Frage, w den Extra Ordner rein ?

Beitrag von olum64 vom 2. Februar 2015, 10:44

Tag Hallo

Ich wollte nichts neues aufmachen und frage einfach hier mal nach

ich hab so weit alles am laufen auf meinem T410

nur ein paar Probleme mit den Systemeinstellungen so bald ich w Einstellung was ändere beendet es sich mit der Meldung

bootloader

meine Einstellungen

Beitrag von al6042 vom 2. Februar 2015, 12:54

Bitte erstelle für dein Problem einen eigenen Vorgang.

Beitrag von SirusX vom 22. Oktober 2016, 20:16

Könnte jemand vieleicht die Extra Dateien noch Hochladen !?

Beitrag von al6042 vom 22. Oktober 2016, 20:17

## [@Siru](https://www.hackintosh-forum.de/index.php/User/7629-SirusX/)sX

Ich befürchte für den mehr als 1,5 Jahre alten Thread wird das eher schwer.

Beitrag von SirusX vom 22. Oktober 2016, 20:24

Vieleicht ließt es ja noch jemand der die Datein auf der Platte hat

Beitrag von al6042 vom 22. Oktober 2016, 20:26

Da drücke ich dir mal die Daumen...

Beitrag von SirusX vom 22. Oktober 2016, 20:33

Glaube habe alles gefunden werde es morgen mal Probieren sollte es Dateien selbst neu hoch für das HowTo